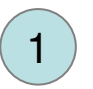

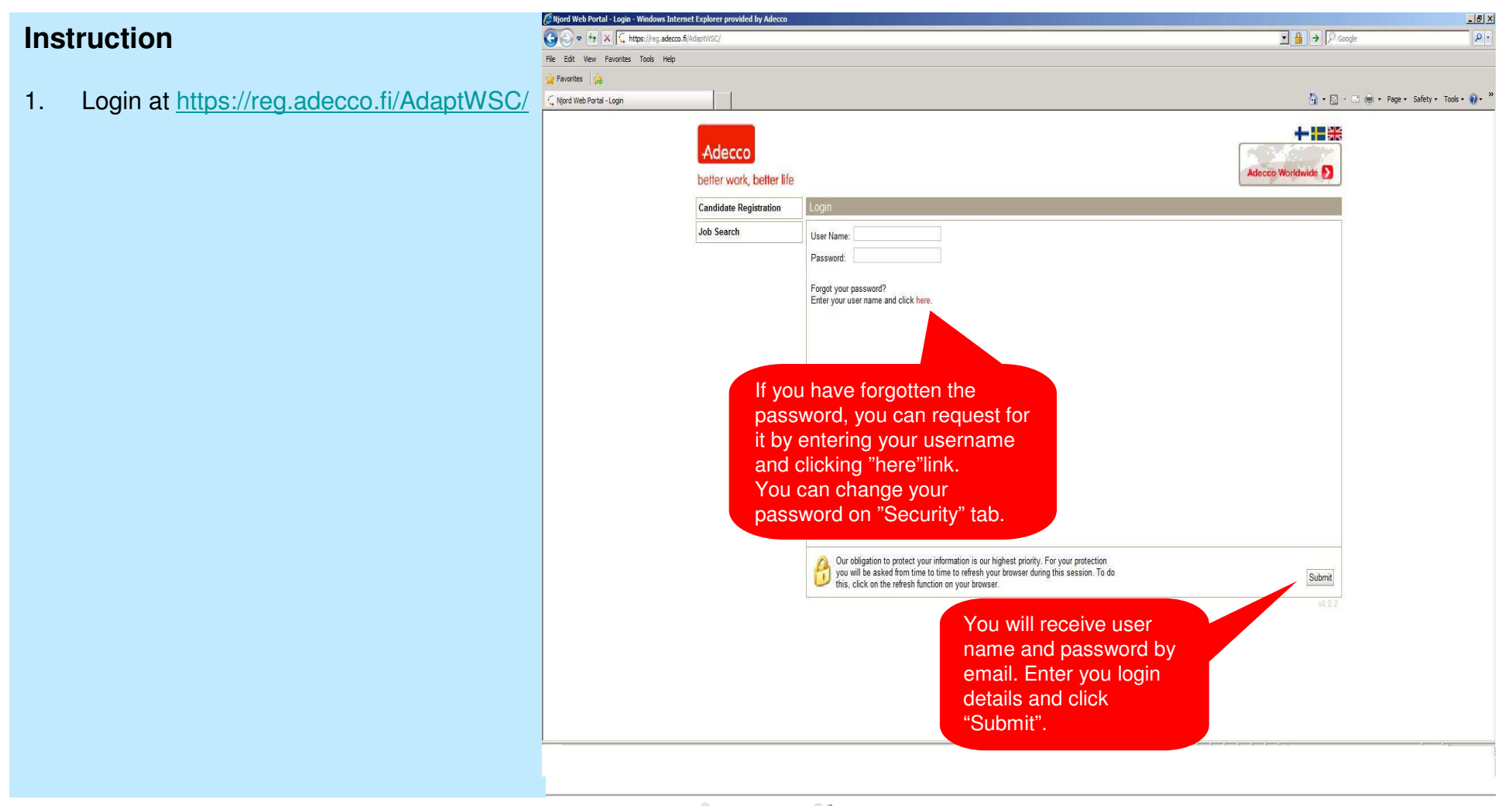

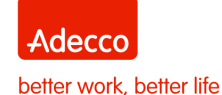

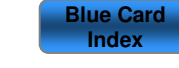

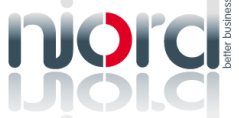

Njord Training - Blue Cards

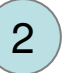

### **Instruction**

- 1. Login at https://reg.adecco.fi/AdaptWSC/
- 2. Approve your working agreement documents before reporting working hours.

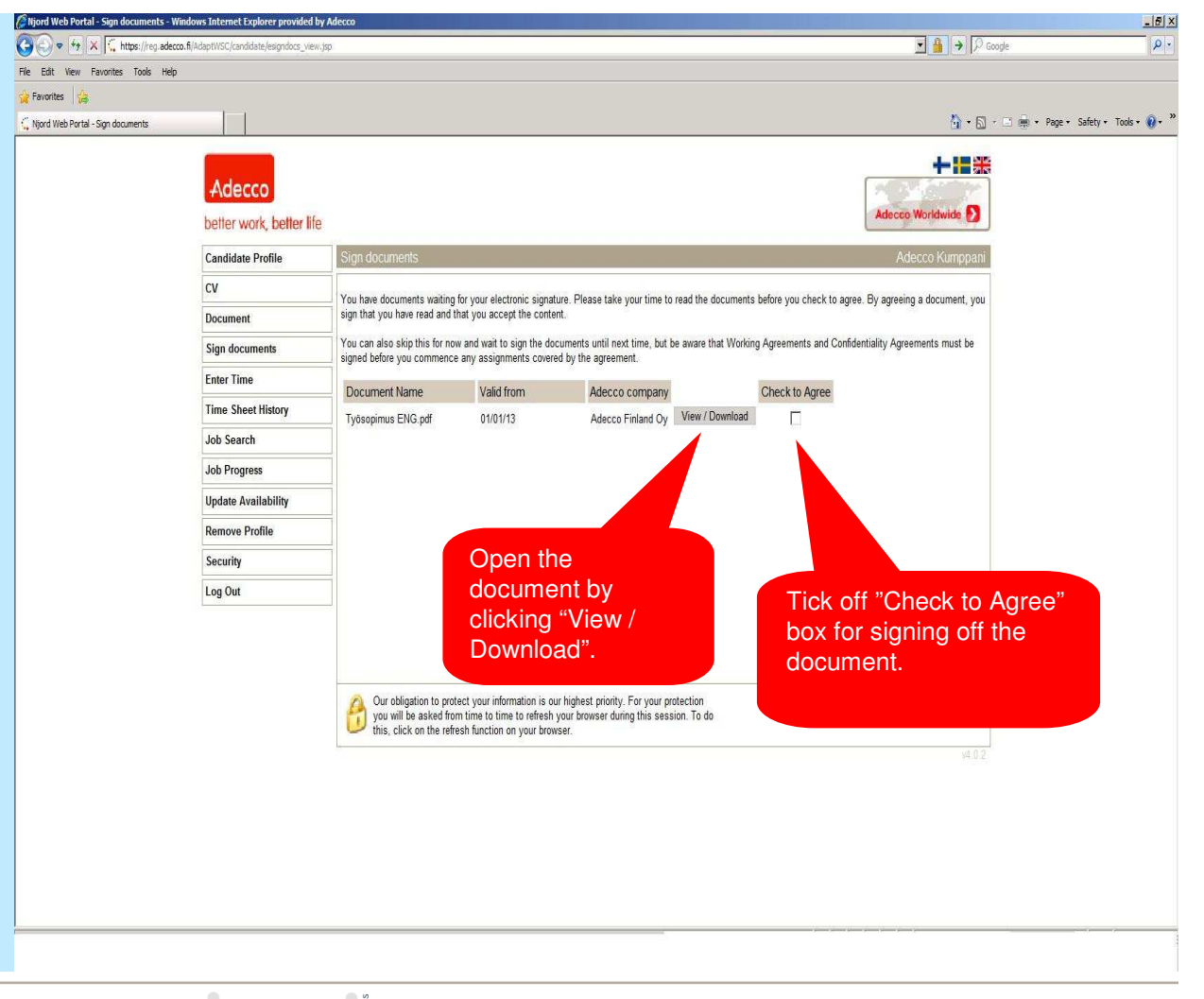

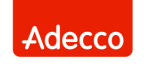

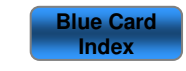

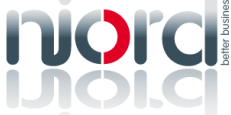

Njord Training - Blue Cards

better work, better life

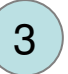

### **Instruction**

- 1. Login at https://reg.adecco.fi/AdaptWSC/
- 2. Approve your working agreement documents before reporting working hours.
- 3. You can edit your profile on Candidate Profile tab.

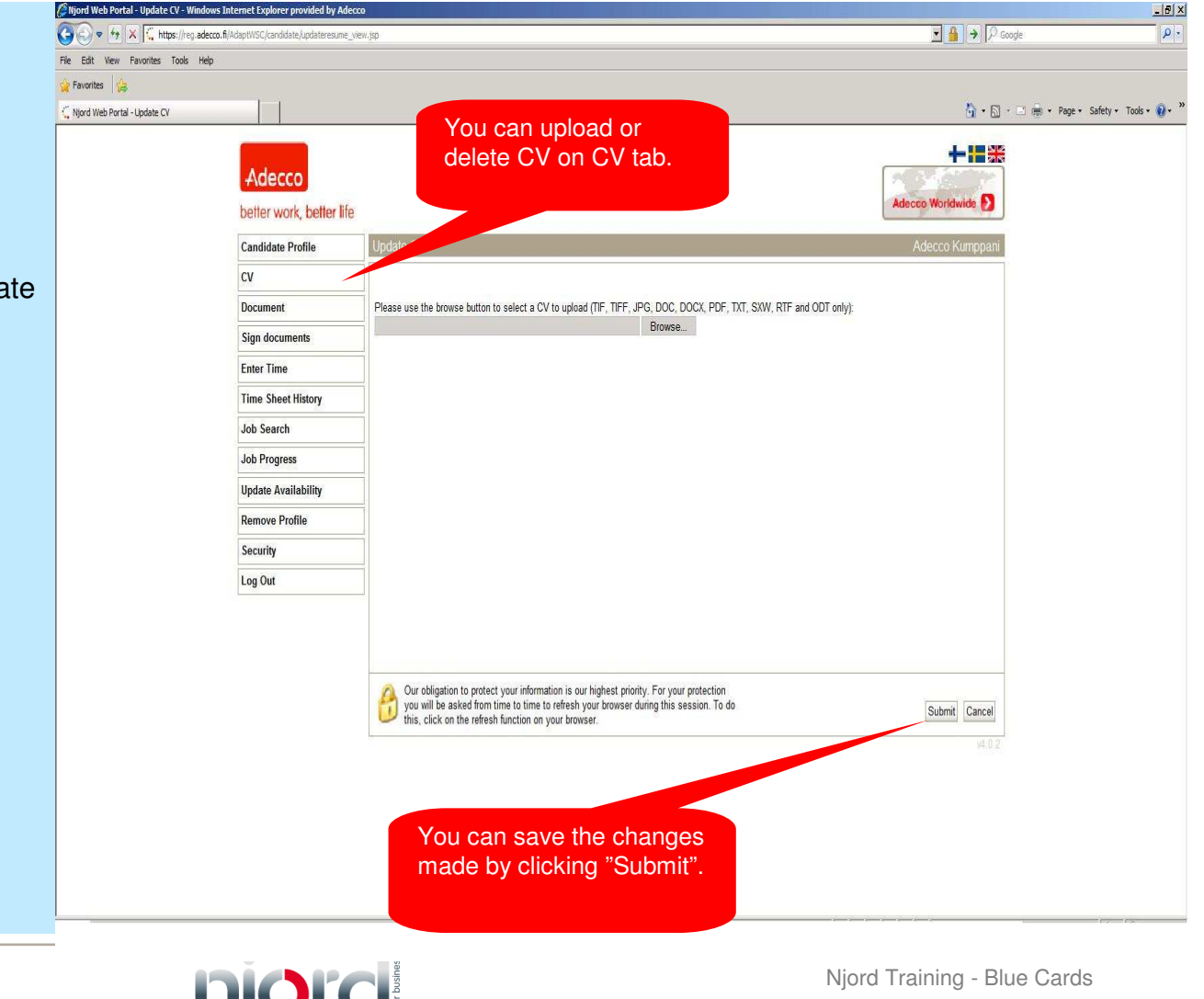

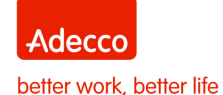

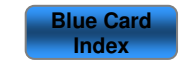

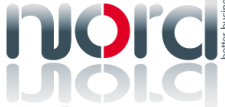

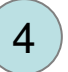

### **Instruction**

- 1. Login at https://reg.adecco.fi/AdaptWSC
- 2. Approve your working agreement documents before reporting working hours.
- 3. You can edit your profile on Candidate Profile tab.
- 4. On Enter Time tab you can report worked hours.

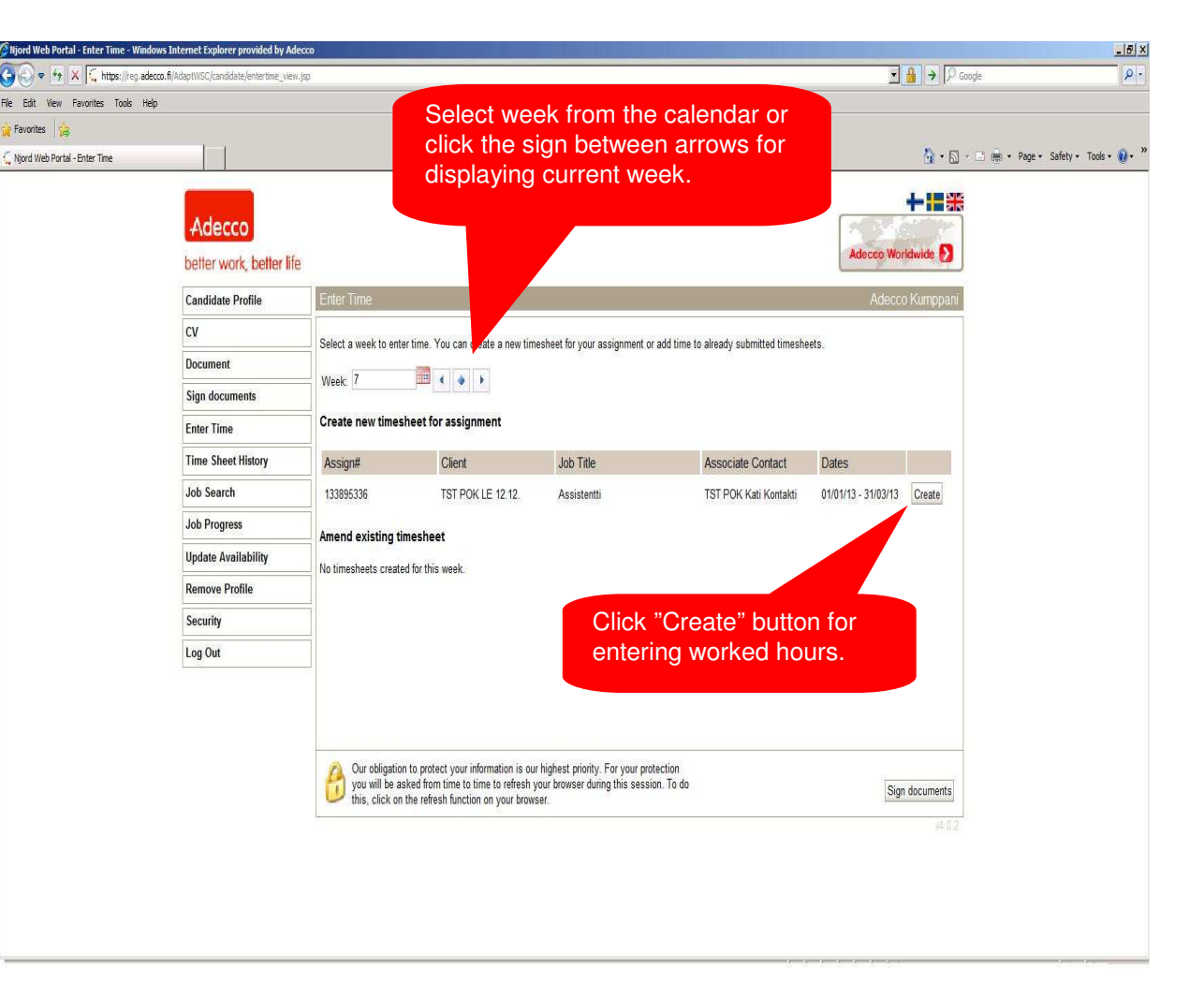

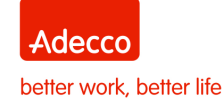

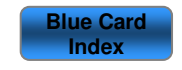

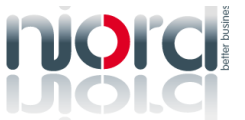

Njord Training - Blue Cards

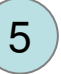

#### **Instruction**

- 1. Login at https://reg.adecco.fi/AdaptWSC
- 2. Approve your working agreement documents before reporting working hours.
- 3. You can edit your profile on Candidate Profile tab.
- 4. On Enter Time tab you can report worked hours.
- 5. Enter your worked hours to weekly view: start time, end time and break. If you work night shift, enter your working hours to same day E.g. 22:00 – 06:00. If you have not had work shift, leave the day empty. **Note. See more instructions on page 9.**

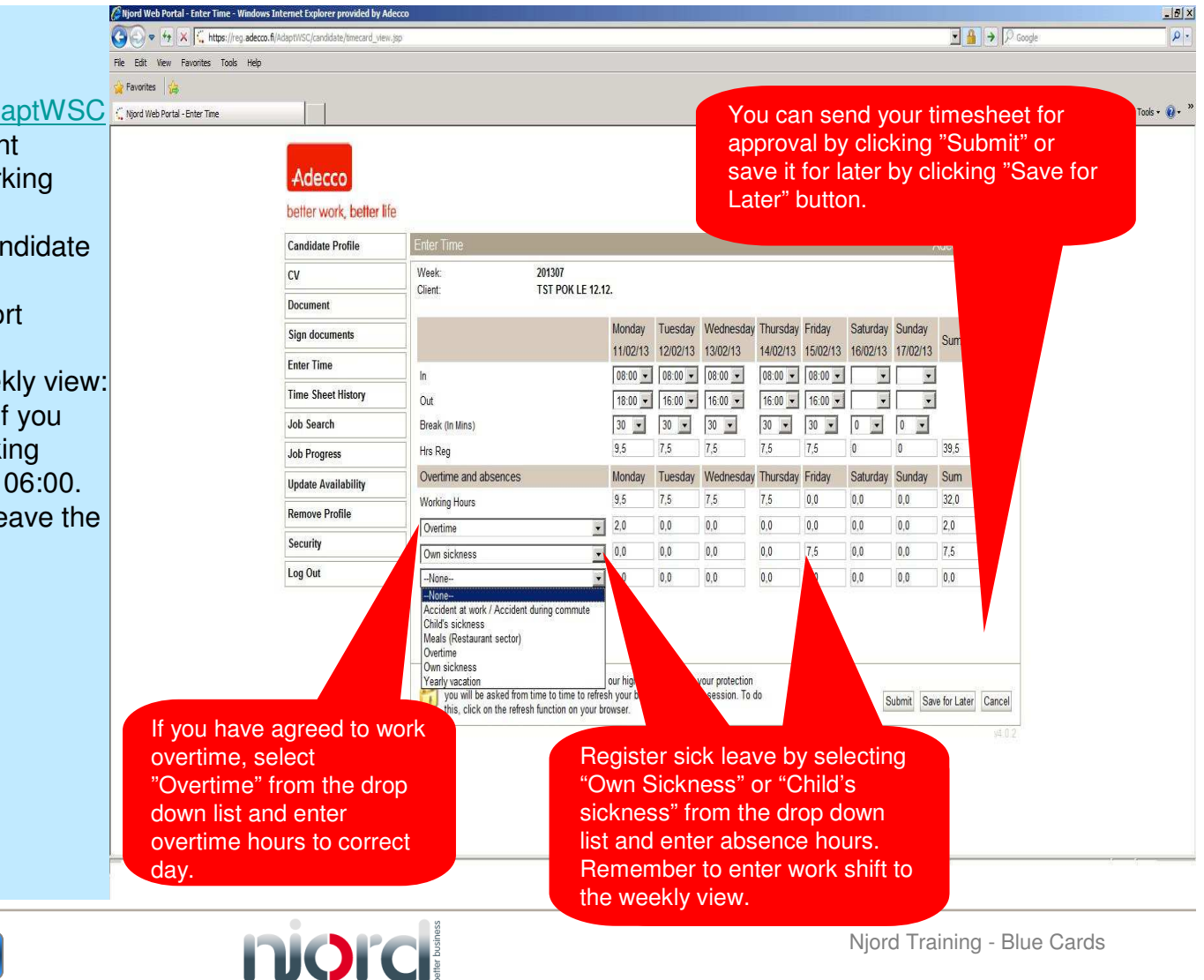

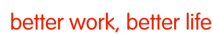

Adecco

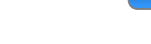

**Blue Card Index**

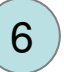

### **Instruction**

- 1. Login at https://reg.adecco.fi/AdaptWSC/
- 2. Approve your working agreement documents before reporting working hours.
- 3. You can edit your profile on Candidate Profile tab.
- 4. On Enter Time tab you can report worked hours.
- 5. Enter your worked hours to weekly view: start time, end time and break. If you work night shift, enter your working hours to same day E.g. 22:00 – 06:00. If you have not had work shift, leave the day empty. **Note. See more instructions on page 9.**
- 6. On Enter Time tab you can amend rejected timesheets, where is incorrect information or information missing.

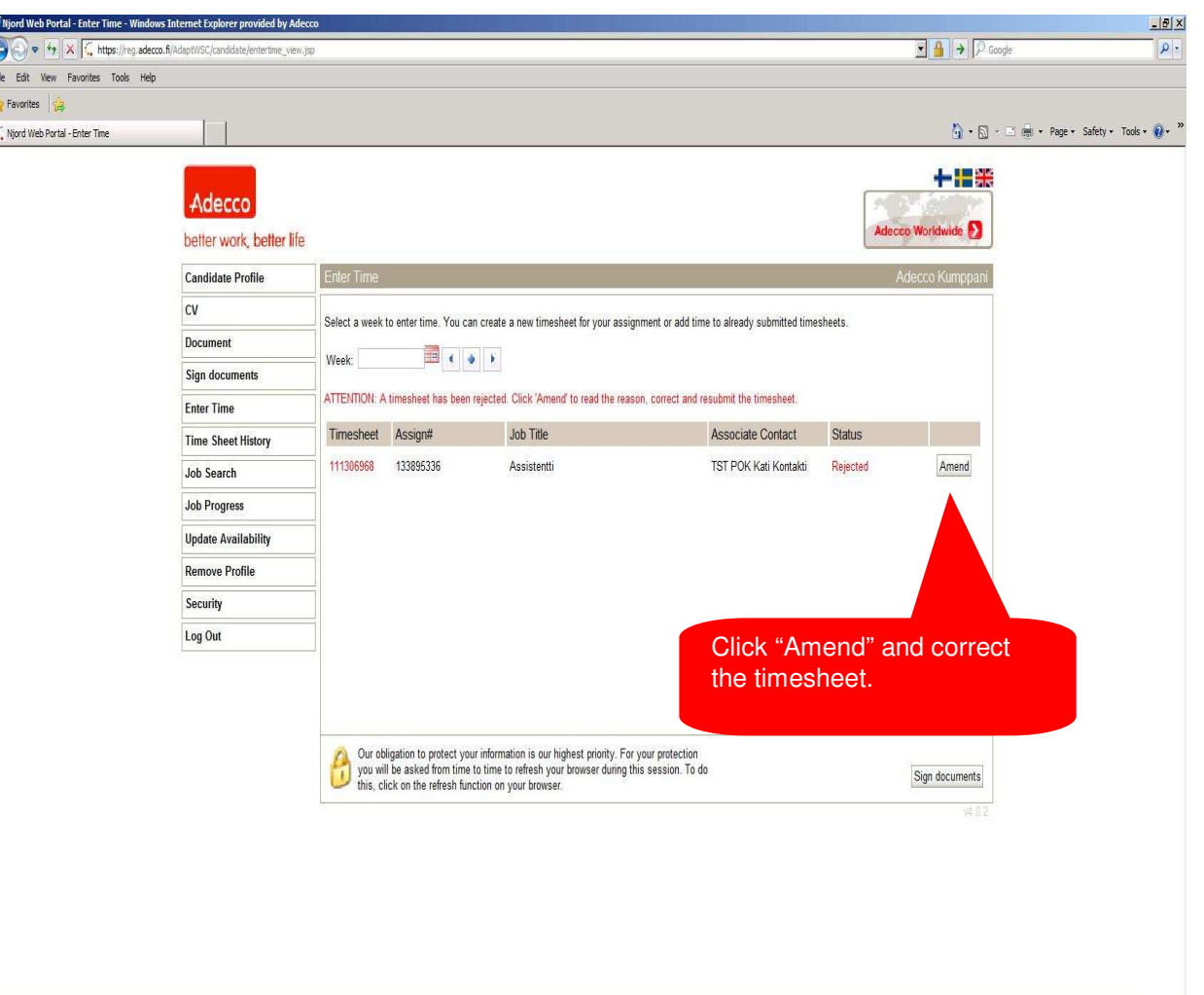

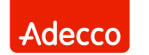

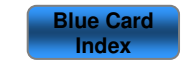

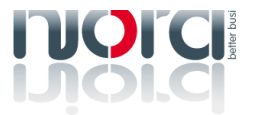

better work, better life

File B<br>File B<br>C Right

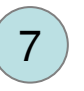

### **Instruction**

- 1. Login at https://reg.adecco.fi/AdaptWSC/
- 2. Approve your working agreement documents before reporting working hours.
- 3. You can edit your profile on Candidate Profile tab.
- 4. On Enter Time tab you can report worked hours.
- 5. Enter your worked hours to weekly view: start time, end time and break. If you work night shift, enter your working hours to same day E.g. 22:00 – 06:00. If you have not had work shift, leave the day empty. **Note. See more instructions on page 9.**
- 6. On Enter Time tab you can amend rejected timesheets, where is incorrect information or information missing.
- 7. Read "Reason Rejected" and amend the timesheet.

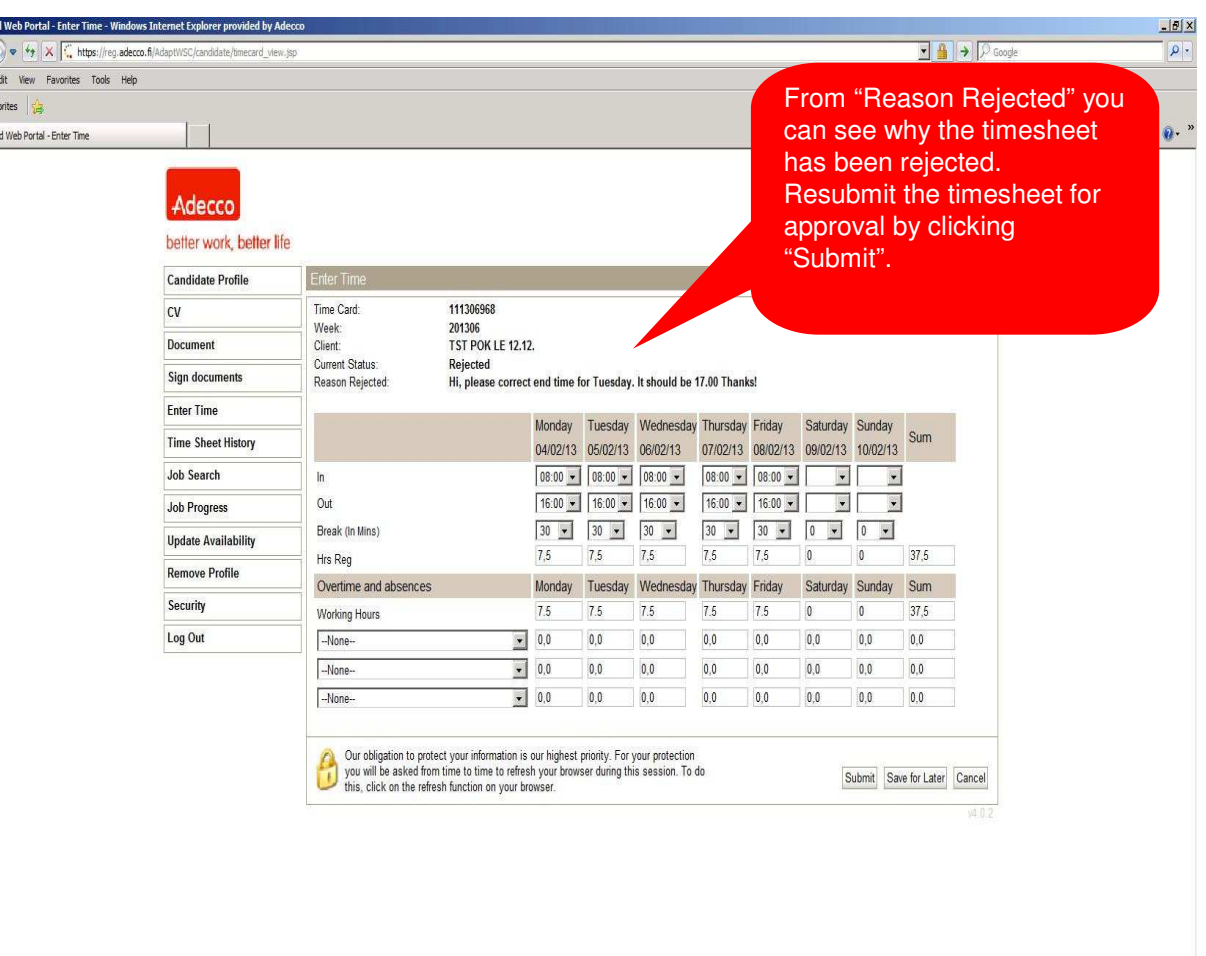

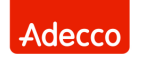

better work, better life

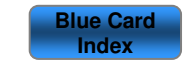

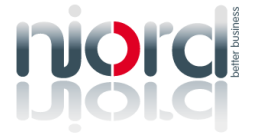

Njord Training - Blue Cards

#### **Instruction**

- 1. Login at https://reg.adecco.fi/AdaptWSC/
- 2. Approve your working agreement documents before reporting working hours.
- 3. You can edit your profile below Candidate Profile tab.
- 4. On Enter Time tab you can report worked hours.
- 5. On your worked hours to weekly view: start time, end time and break. If you work night shift, enter your working hours to same day E.g. 22:00 – 06:00. If you have not had work shift, leave the day empty. **Note. See more instructions on page 9.**
- 6. On Enter Time tab you can amend rejected timesheets, where is incorrect information or information missing.
- 7. Read "Reason Rejected" and amend the timesheet.
- 8. Finally log out by clicking "Log Out".

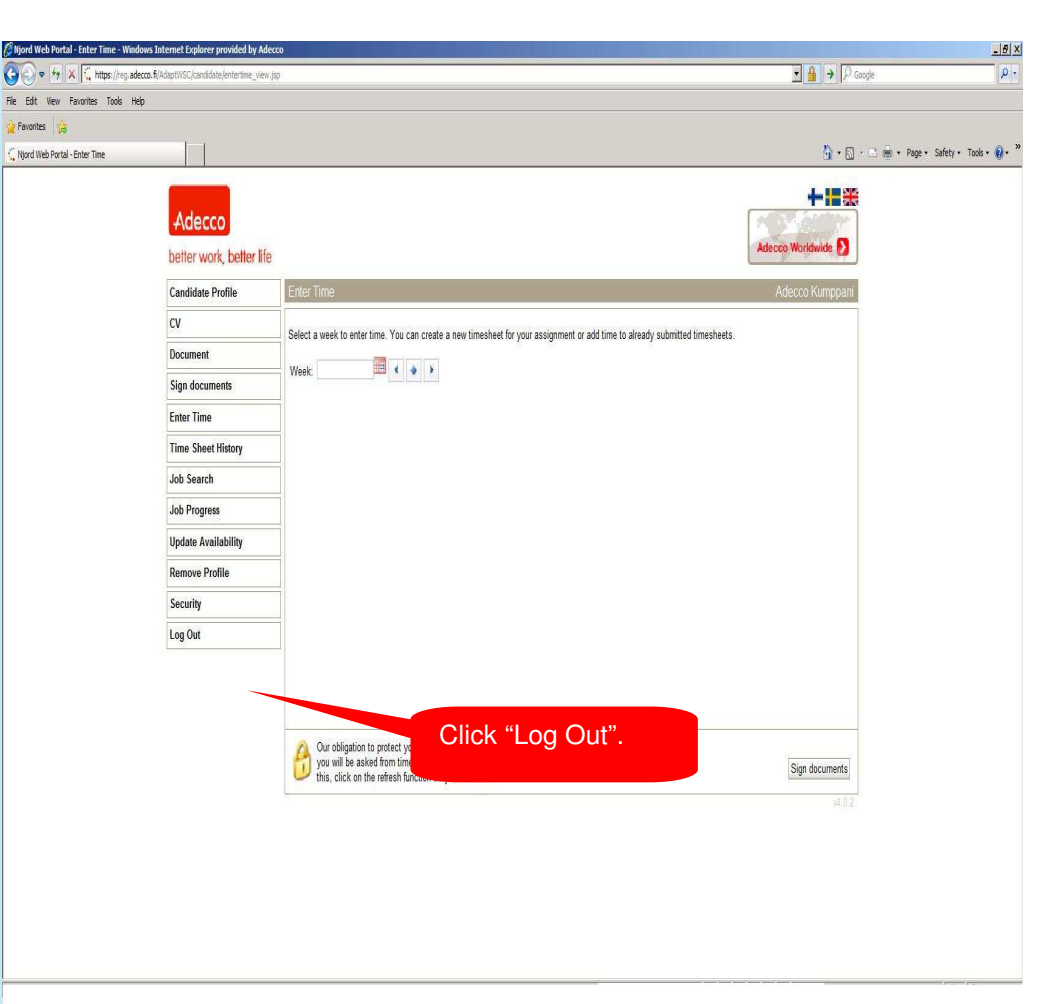

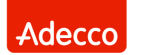

better work, better life

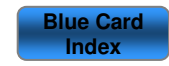

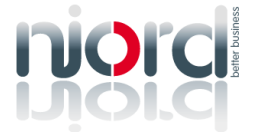

8

#### **Instruction**

**Submit every Monday previous week's timesheet for approval by 12:00. Reporting sick leave:**

Enter planned working hours: end time, start time and break to weekly view. Select "Own Sickness" or "Child's sickness" from the drop down list. Fill in number of hours for the correct date. E.g. 7,5 **Reporting overtime:**

If you have agreed to work overtime, enter planned working hours: end time, start time and break to weekly view. Select "Overtime" from the drop down list. Fill in only overtime hours for the correct day. E.g. 2,0

#### **Reporting meals on restaurant sector:**

If you have agreed a meal reduction in pay, select "Meals (Restaurant sector)" from drop down list and mark "1" to the days, when you are dining.

**Pekkanen, Frost add-on,Temperature add-on, Travelling time,Suppliment for head waiter and Other add-on:** Select add-on from the list and enter hours to the correct days. **Vacations must be agreed beforehand with Adecco and with the company you work in.** 

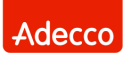

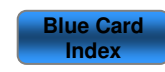

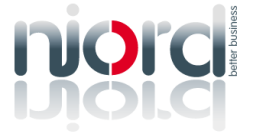

**SE 28 Adem** 

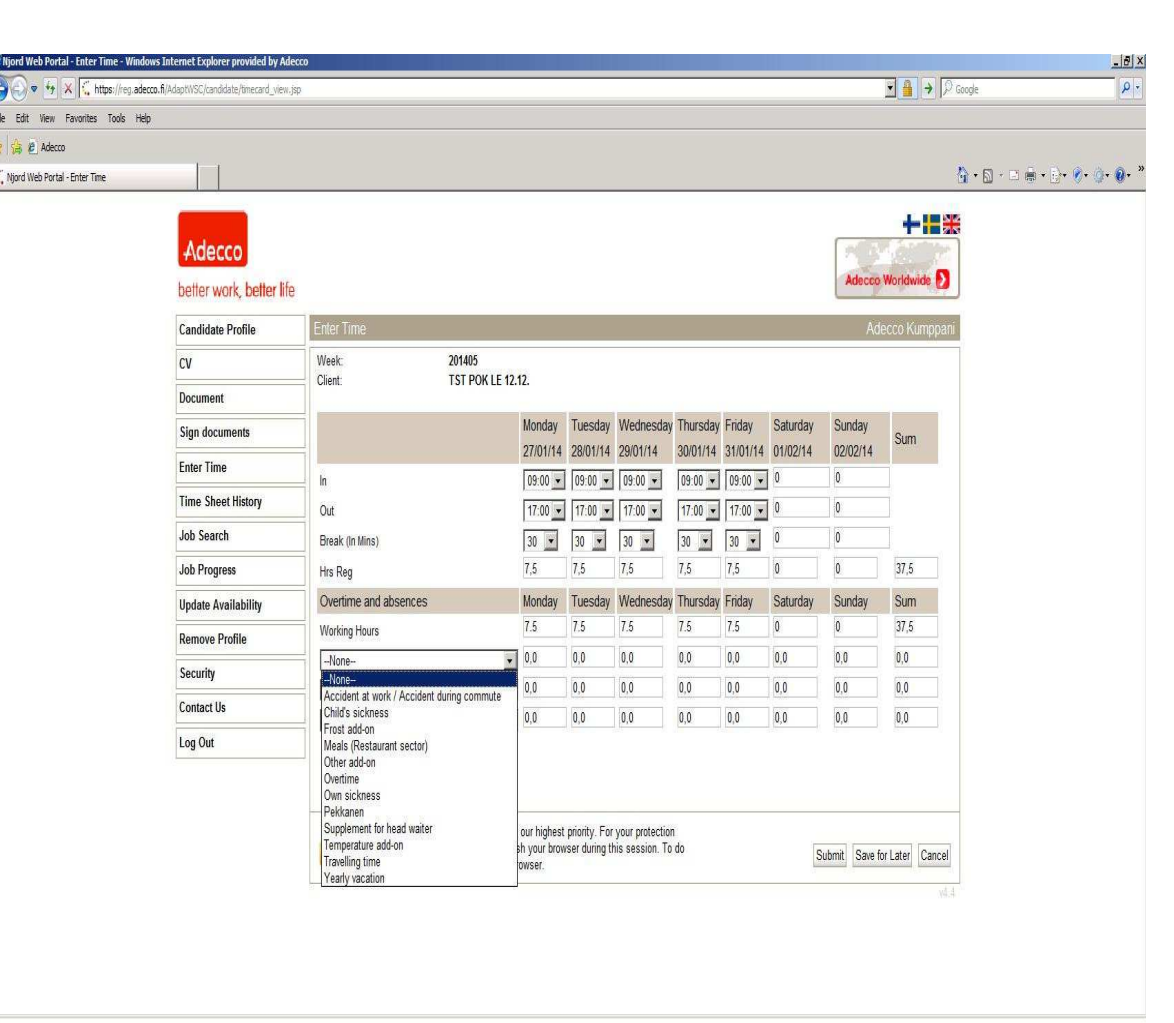

Njord Training - Blue Cards

9

Slide 9

better work, better life